**TUTORIAL TUTORIAL** tutorial **TUTORIAL** tutorial **TUTORIAL** tutorial **TUTORIAL** 

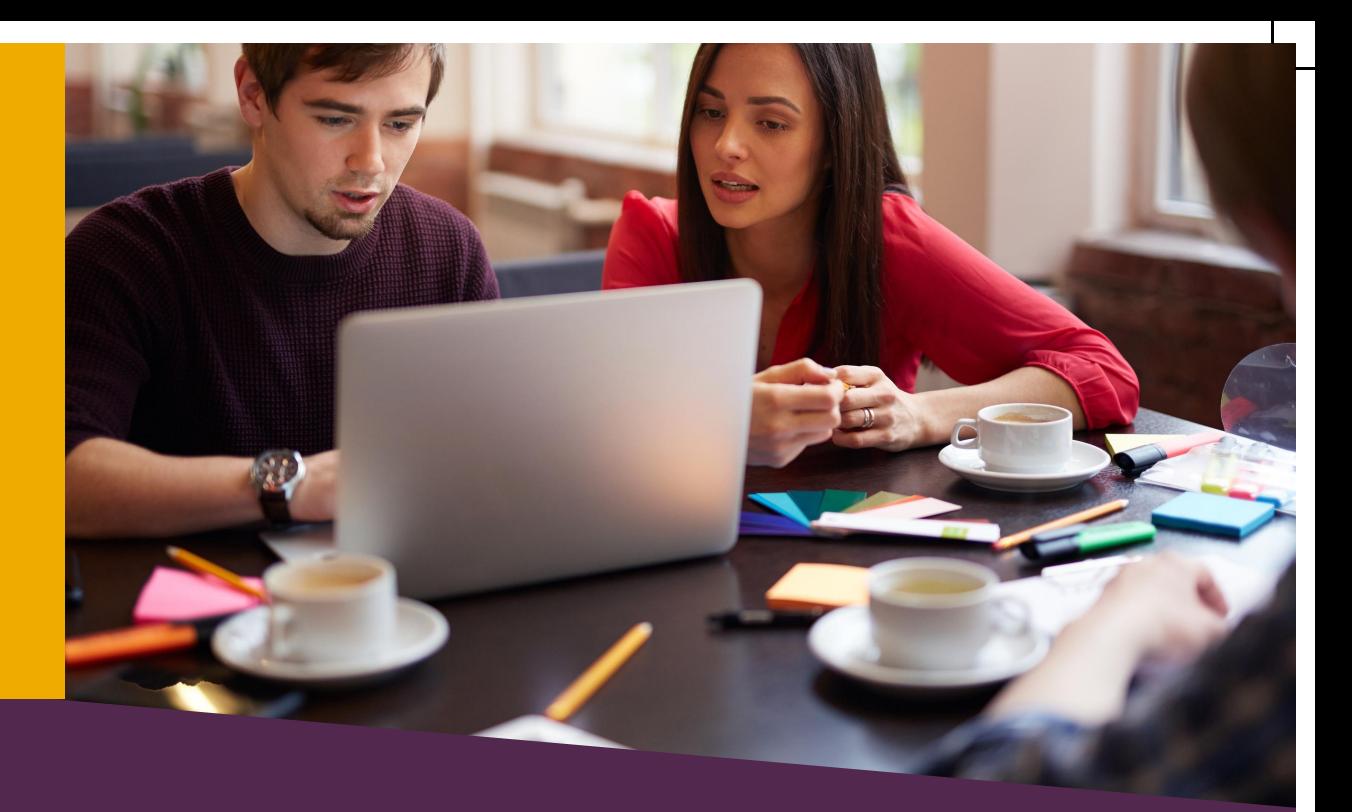

# CADASTRO DE PROJETO DE PESQUISA

SIGAA

\*\*\*\*\*\*\*\*\*\*\*

COORDENADOR DE PROJETO Versão 1.0 - 13/08/2020

............................

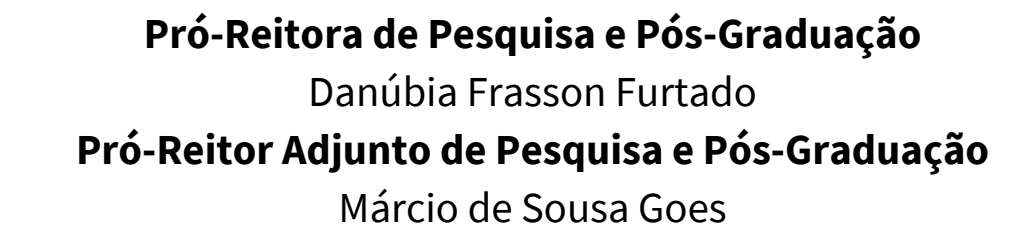

### **Departamento de Pesquisa**

Jessica Aparecida Soares **Divisão de Fomento à Pesquisa** Carolina Balbi Uchôa Brasil Emanuelli De Oliveira Avila Jonatas Filipe Rodrigues Gerke **Divisão de Iniciação Científica** Álvaro José Trentini Giane de Godoy Favaro Fidelis

### **Departamento de Pós-Graduação**

Liciane Roling Paulo Victor Poncio de Oliveira **Divisão de Pós-Graduação Lato sensu** Camila Heloisa da Silva **Divisão de Pós-Graduação Stricto sensu** Fernanda Sobral Rocha

### **Administração PRPPG**

Antonio Warner Lucas Alves Arcelo Luis Pereira Cláudia Maria Serino Lacerda Muniz Roy Eddie Marquardt Filho Salete Marilda Gallas Sandreia Fonseca **Divisão de Inovação Tecnológica e Fundação de Apoio** Daniel Teotonio do Nascimento

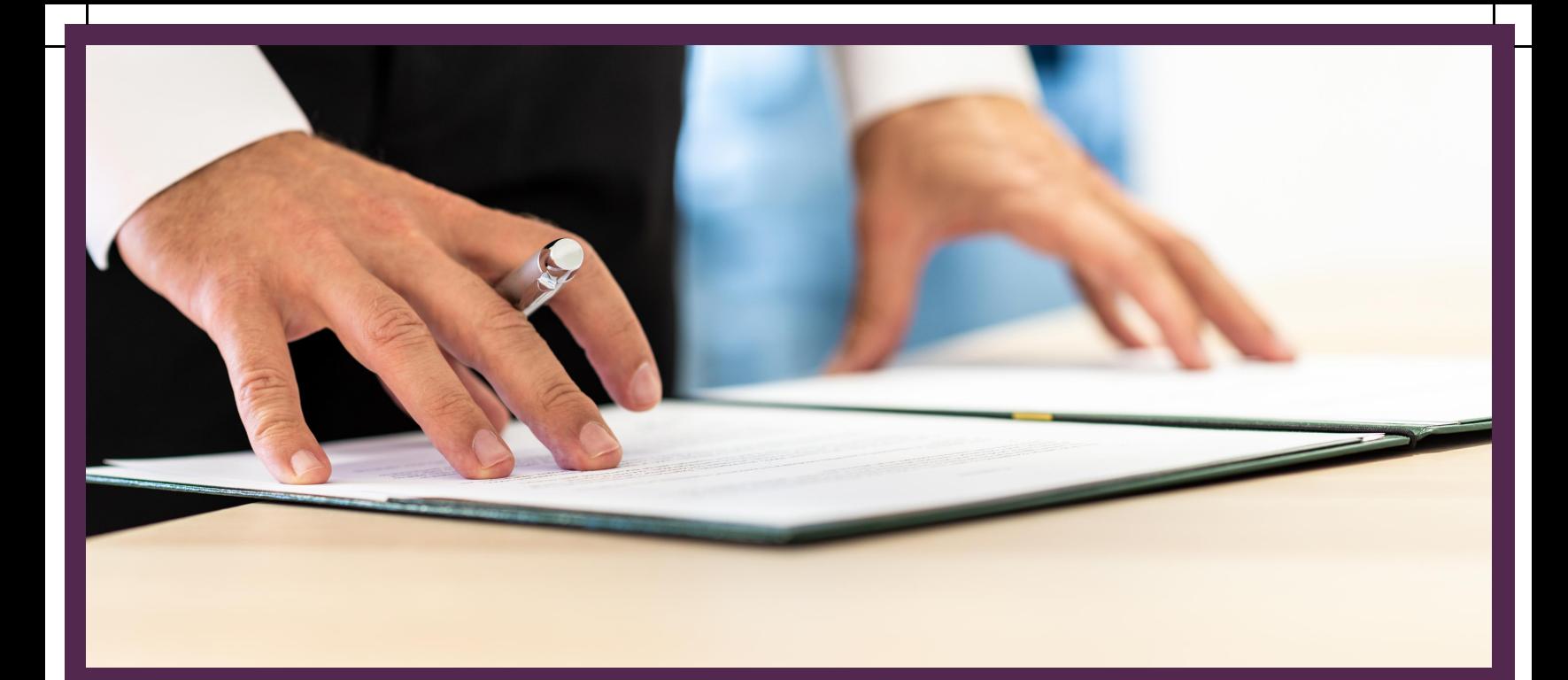

# DOCUMENTOS IMPORTANTES

.........

Acesse:

[Resolução COSUP nº 04/2018](https://portal.unila.edu.br/prppg/arquivo/normas/resoluo_04_2018-estabelece_o_regulamento_de_pesquisa_da_universidade_federal_d.pdf)

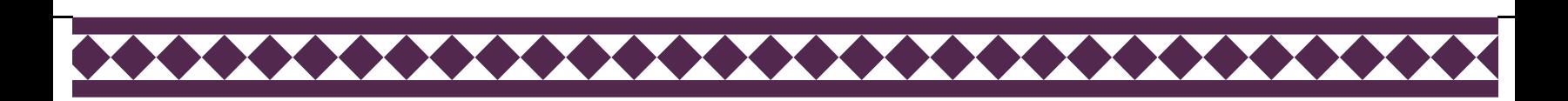

 $\mathbf{I}$ 

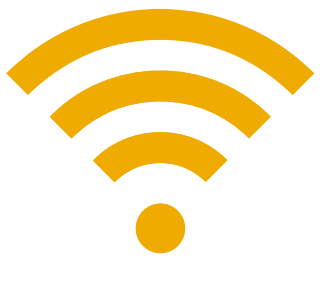

# [Acesse](https://sig.unila.edu.br/sigaa/public/home.jsf) o SIGA[A](https://sig.unila.edu.br/sigaa/public/home.jsf) Portal [docente](https://sig.unila.edu.br/sigaa/public/home.jsf)

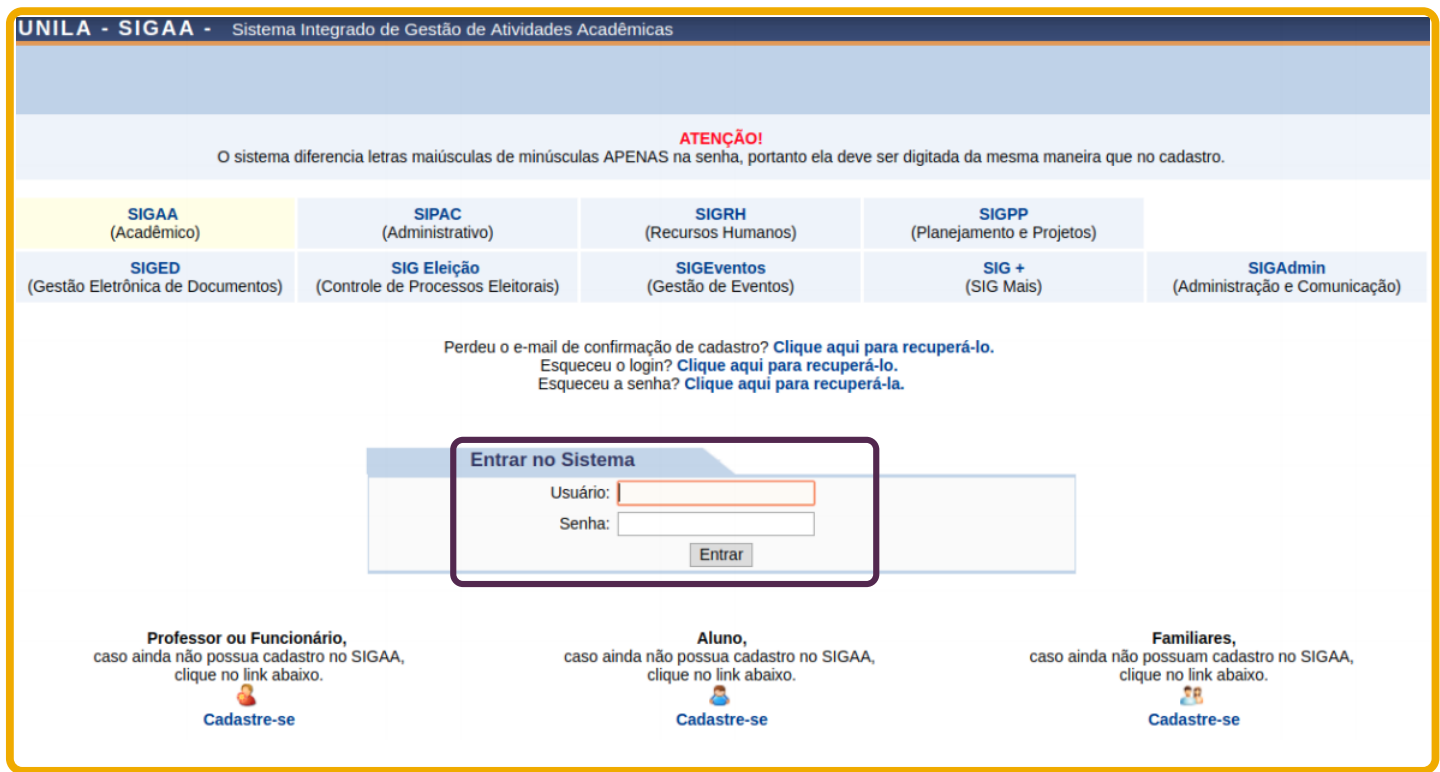

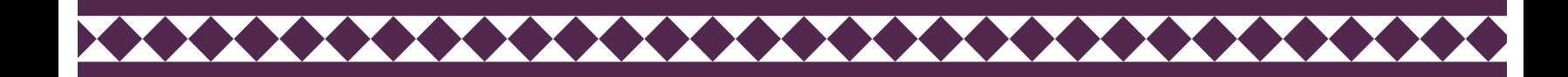

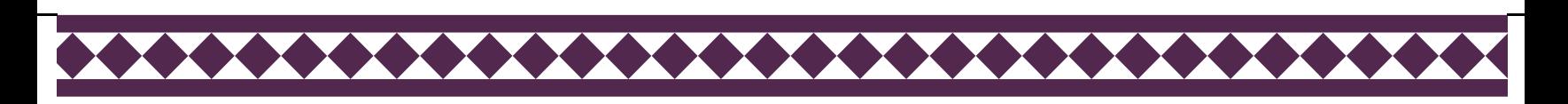

 $\mathbf{I}$ 

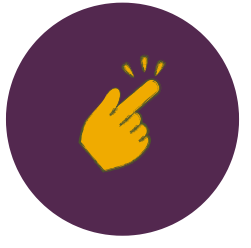

No SIGAA acessar aba: Pesquisa > Projetos de Pesquisa > Cadastrar Projetos de Pesquisa

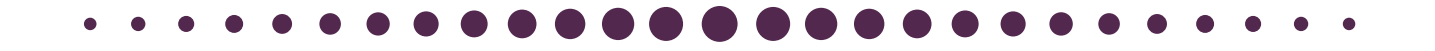

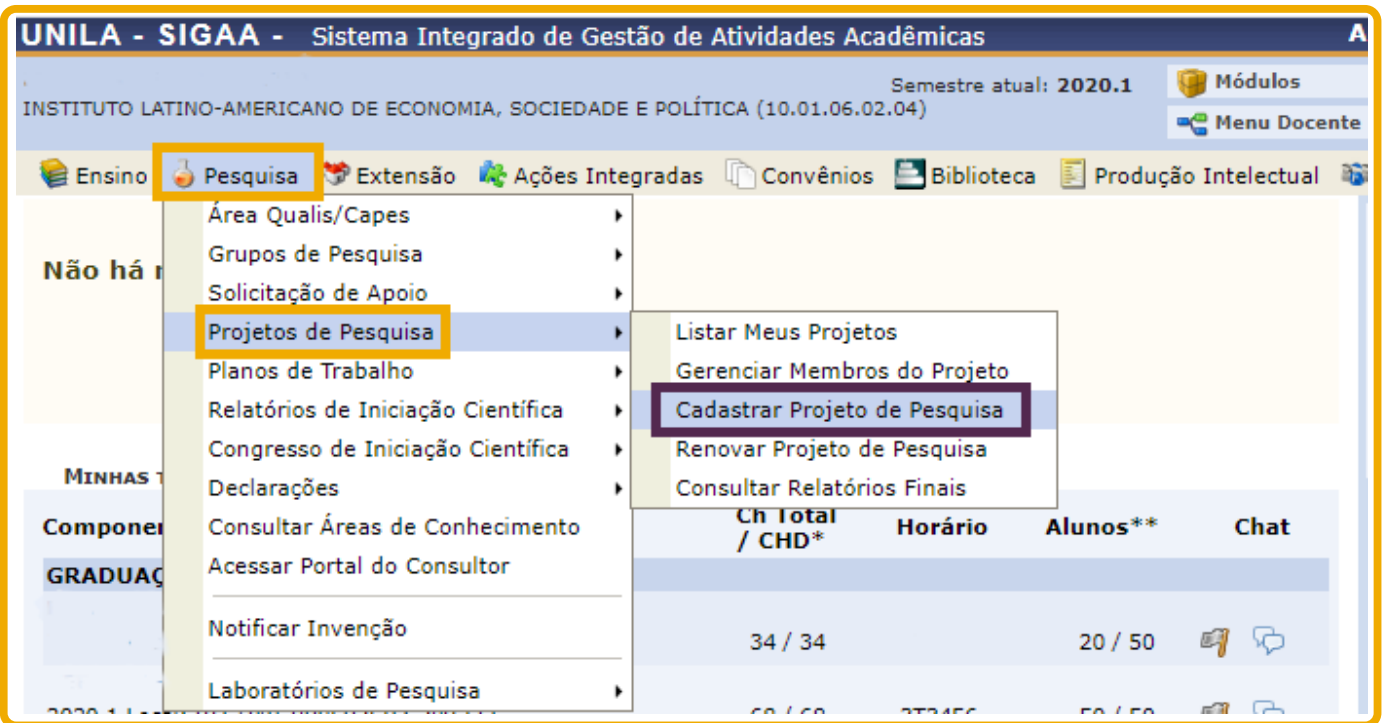

O cadastro do projeto é composto por ... etapas

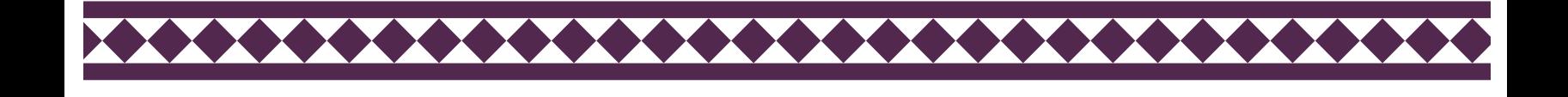

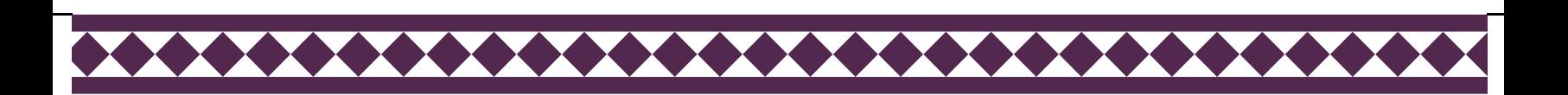

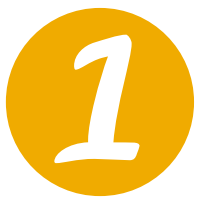

A tela de cadastro abaixo será exibida. Cabe ao coordenador do projeto cadastrar todas as informações relacionadas ao projeto.

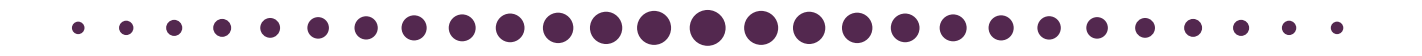

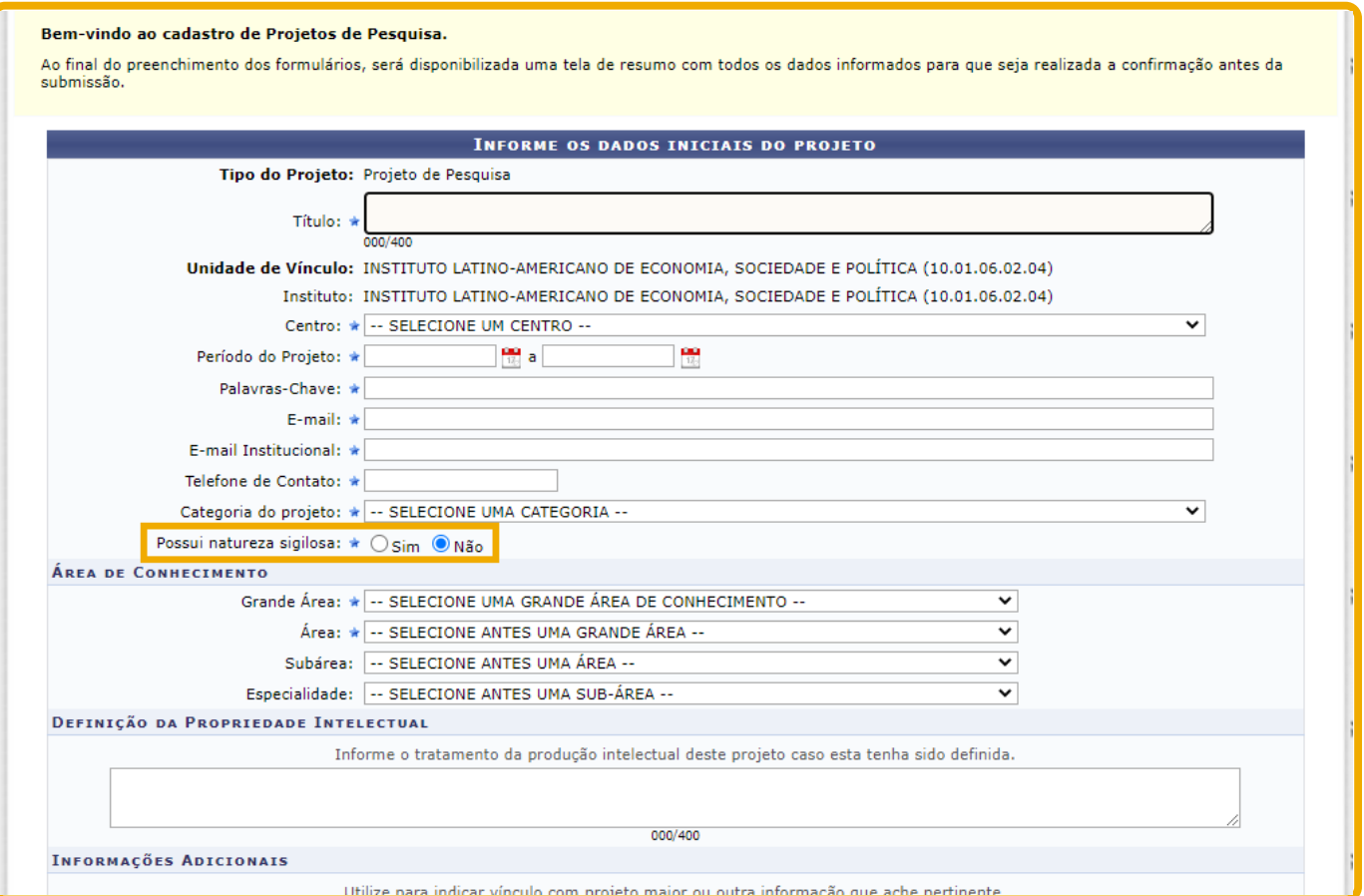

Nova funcionalidade: natureza sigilosa da pesquisa.

<del>............................</del>

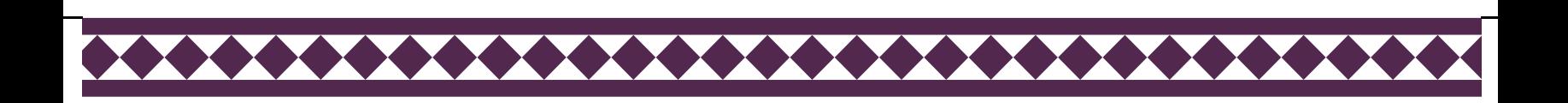

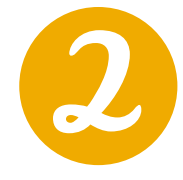

O docente deve informar se é necessária a aprovação do projeto por comitês ou comissões de ética .

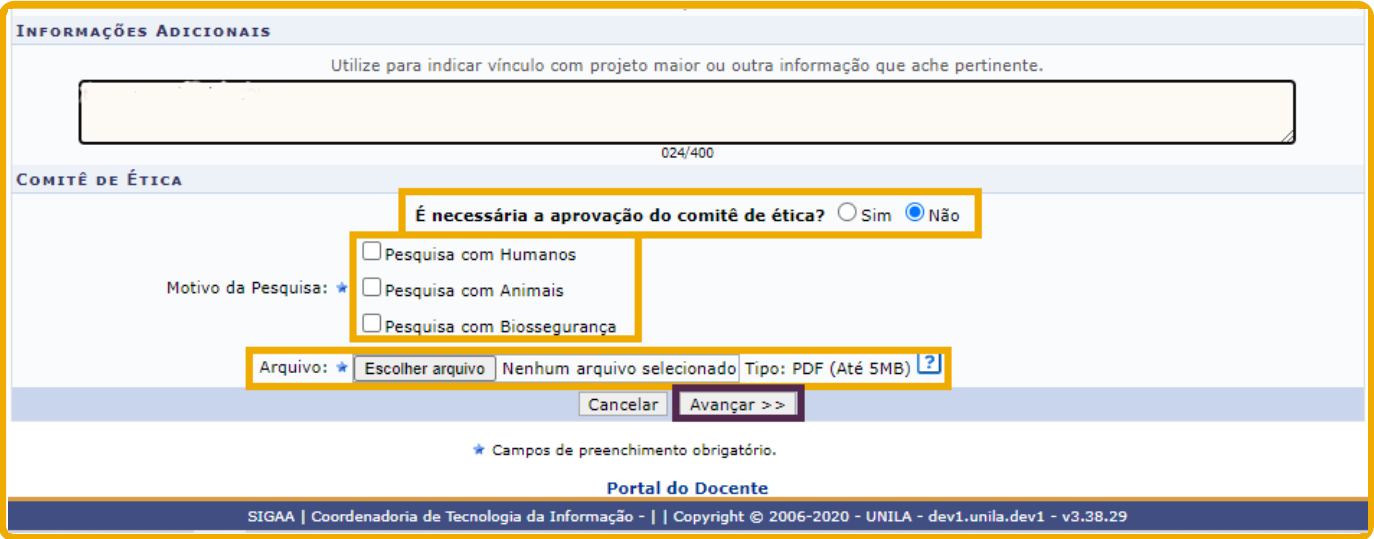

Previamente ao cadastro e início da vigência do projeto de pesquisa, este deverá obrigatoriamente estar aprovado pelo Comitê de Ética em Pesquisa com Seres Humanos (CEP) e/ou pela Comissão de Ética no Uso de Animais (CEUA), quando a pesquisa envolver seres humanos e/ou animais. **A imagem acima destaca onde inserir o parecer de aprovação da pesquisa pelo CEP ou CEUA**.

Quando o projeto de pesquisa envolver acesso ao patrimônio genético ou ao conhecimento tradicional associado, é necessário que o coordenador observe as normas vigentes sobre o assunto, estando sob sua responsabilidade a realização do cadastro do seu projeto no Sistema Nacional de Gestão do Patrimônio Genético e do Conhecimento Tradicional Associado (SISGEN) e obtenção de autorização para a execução da pesquisa. **Os comprovantes relacionados ao SISGEN**, quando aplicáveis, **devem ser inseridos no ato do cadastro do projeto de pesquisa, no campo de arquivo destacado na imagem acima.**

Outras informações: <https://portal.unila.edu.br/prppg/pesquisa/comissoes-em-pesquisa>

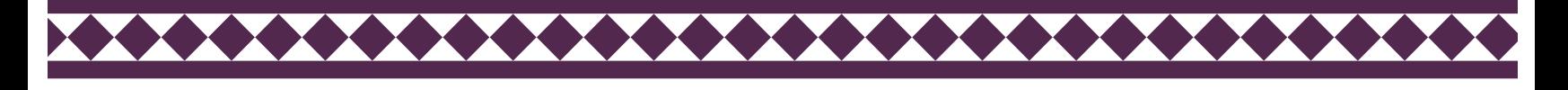

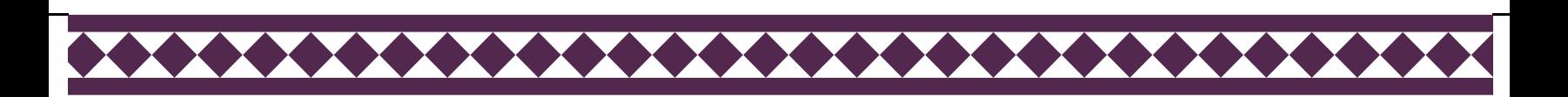

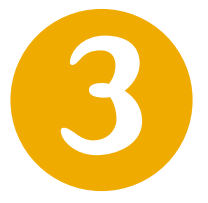

A descrição resumida do projeto é o único campo que será exibido na consulta pública de projetos no Portal Público. Assim, insira cuidadosamente as informações neste campo.

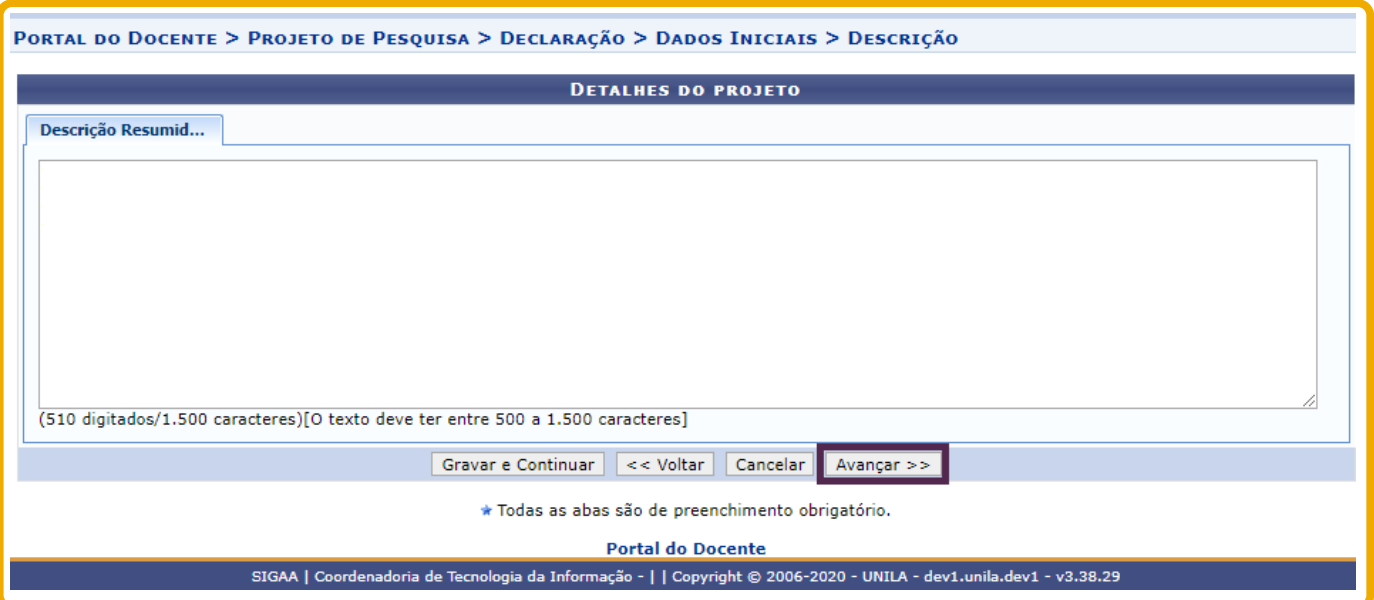

**Projetos** marcados como **sigilosos** também terão a descrição resumida publicada no Portal público, por isso cabe ao coordenador cadastrar, no referido campo, somente informações que não interfiram no sigilo do projeto.

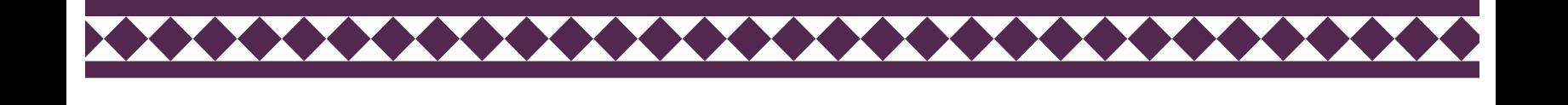

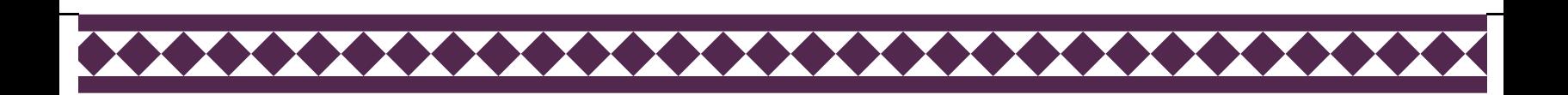

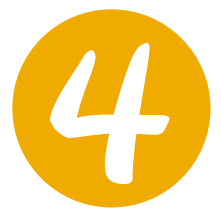

### Nesta tela o coordenador deve indicar se há algum tipo de financiamento atrelado ao projeto que está sendo cadastrado no sistema.

Todo projeto aprovado em agências de fomento deve impreterivelmente estar cadastrado no SIGAA.

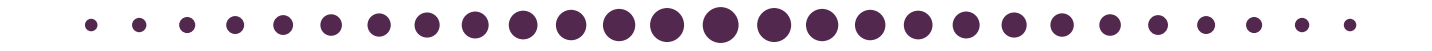

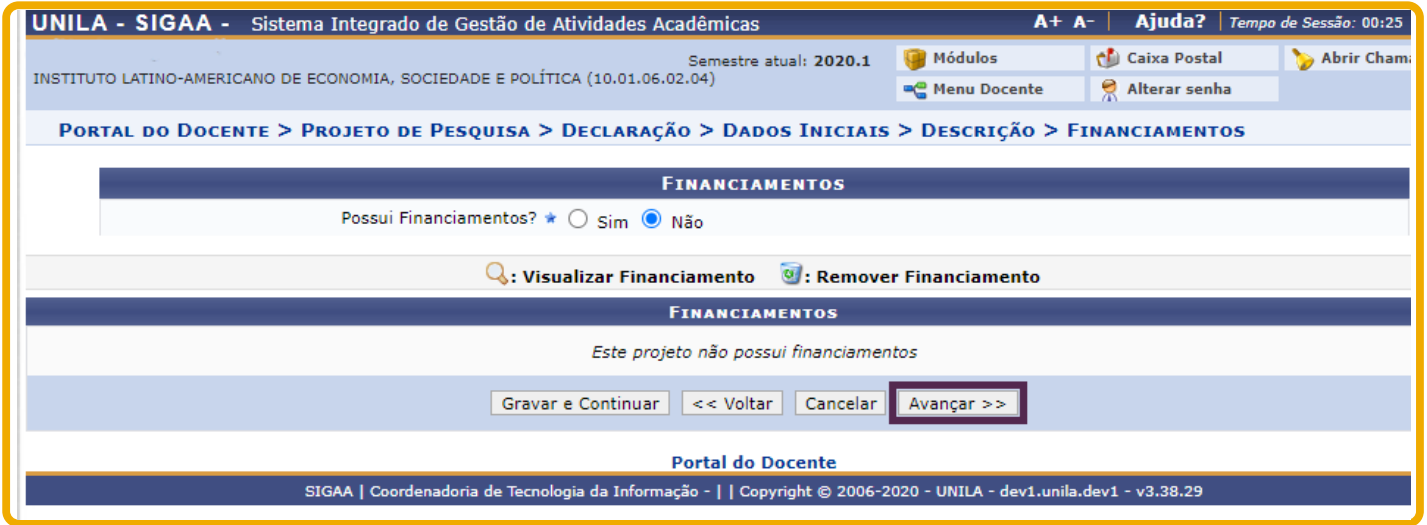

XXXXXXXXXXXXXXXXXXXXXXXX

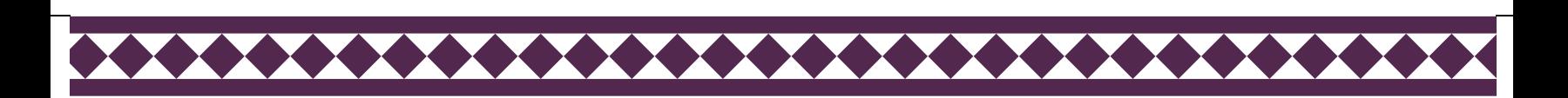

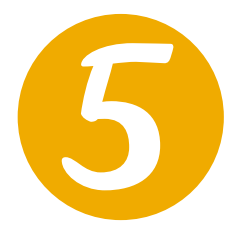

### Nesta tela o coordenador deve cadastrar todos os membros do projeto de pesquisa.

Serão exibidas quatro abas, dependendo do tipo de vínculo institucional do membro a ser cadastrado no projeto.

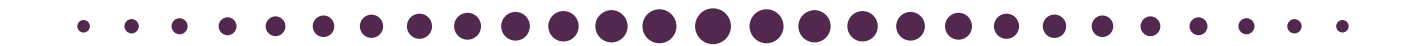

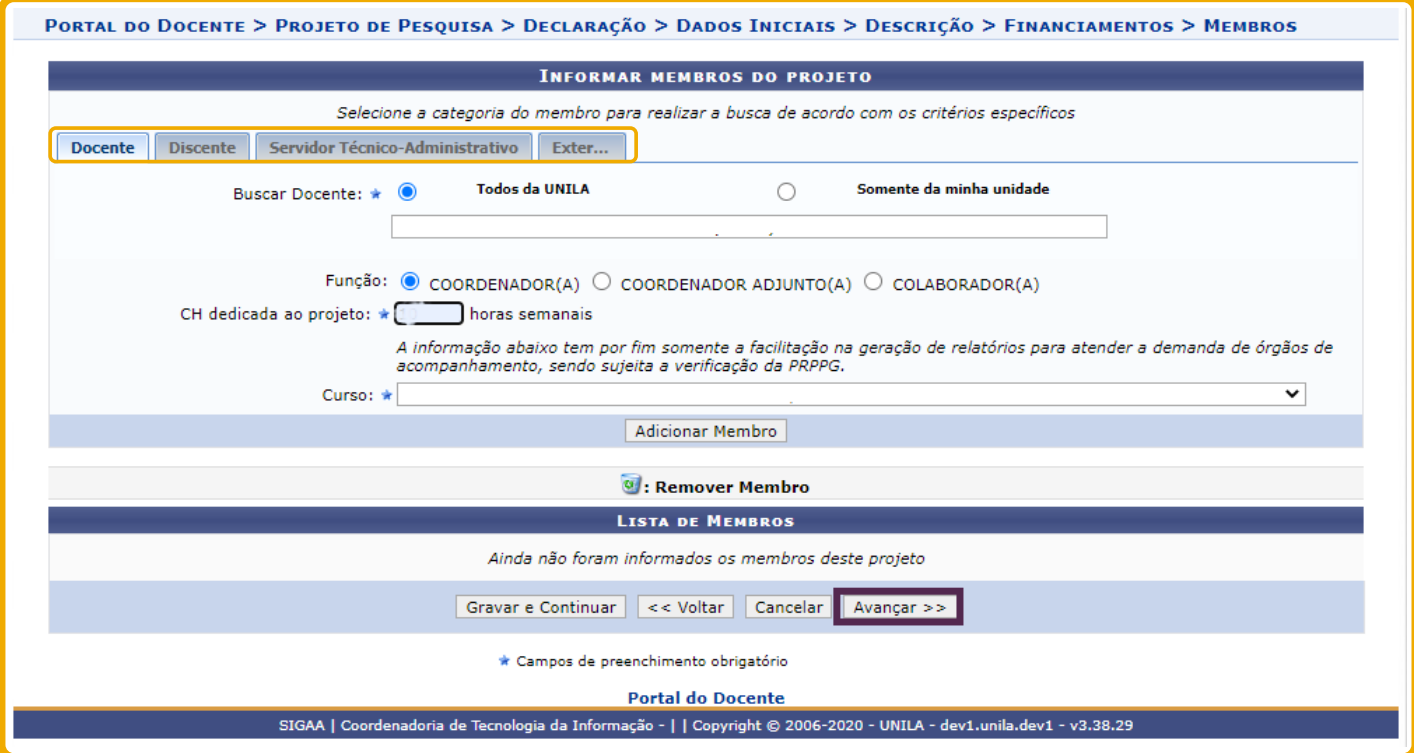

Após a inserção dos dados de cada membro, é necessário clicar no botão "**Adicionar Membro**".

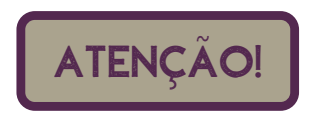

Ao cadastrar a carga horária (CH) dos membros do projeto, é preciso ter atenção as normativas internas da UNILA sobre as limitaçôes de CH para pesquisa.

<del>,,,,,,,,,,,,,,,,,,,,,,,,,</del>

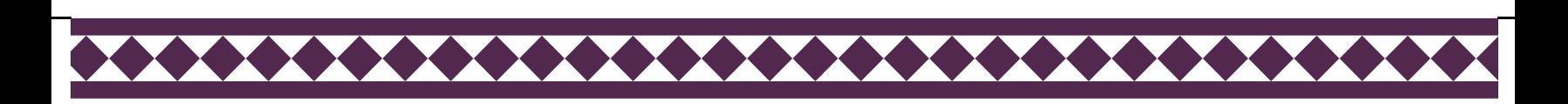

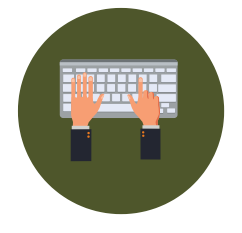

### Cadastrando **docente** como membro do projeto de pesquisa.

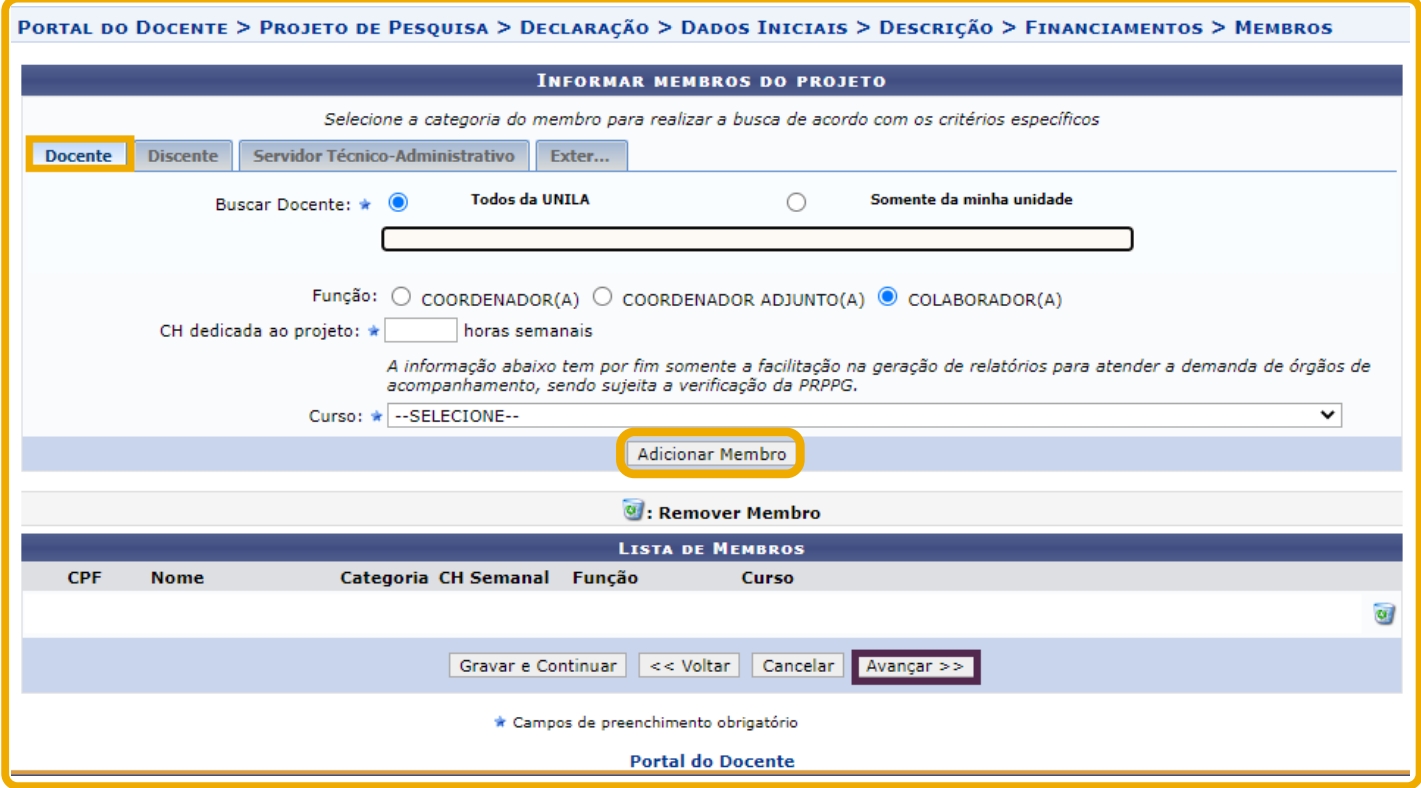

Após a inserção dos dados de cada membro, é necessário clicar no botão "**Adicionar Membro**".

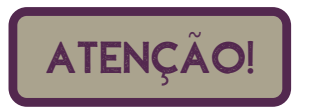

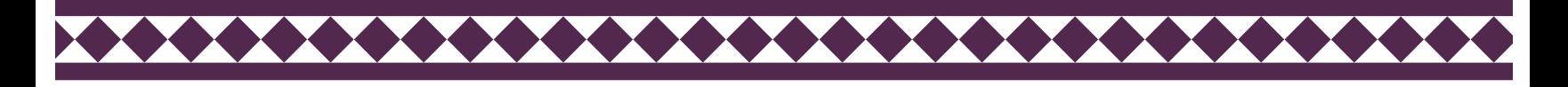

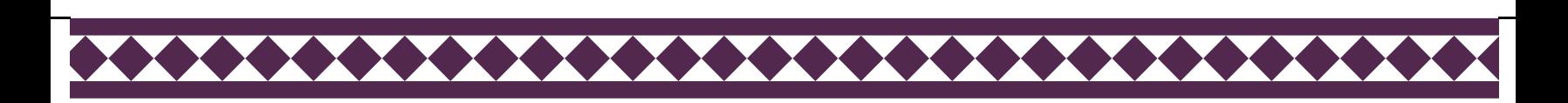

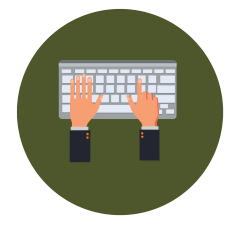

### Cadastrando **discente** como membro do projeto de pesquisa.

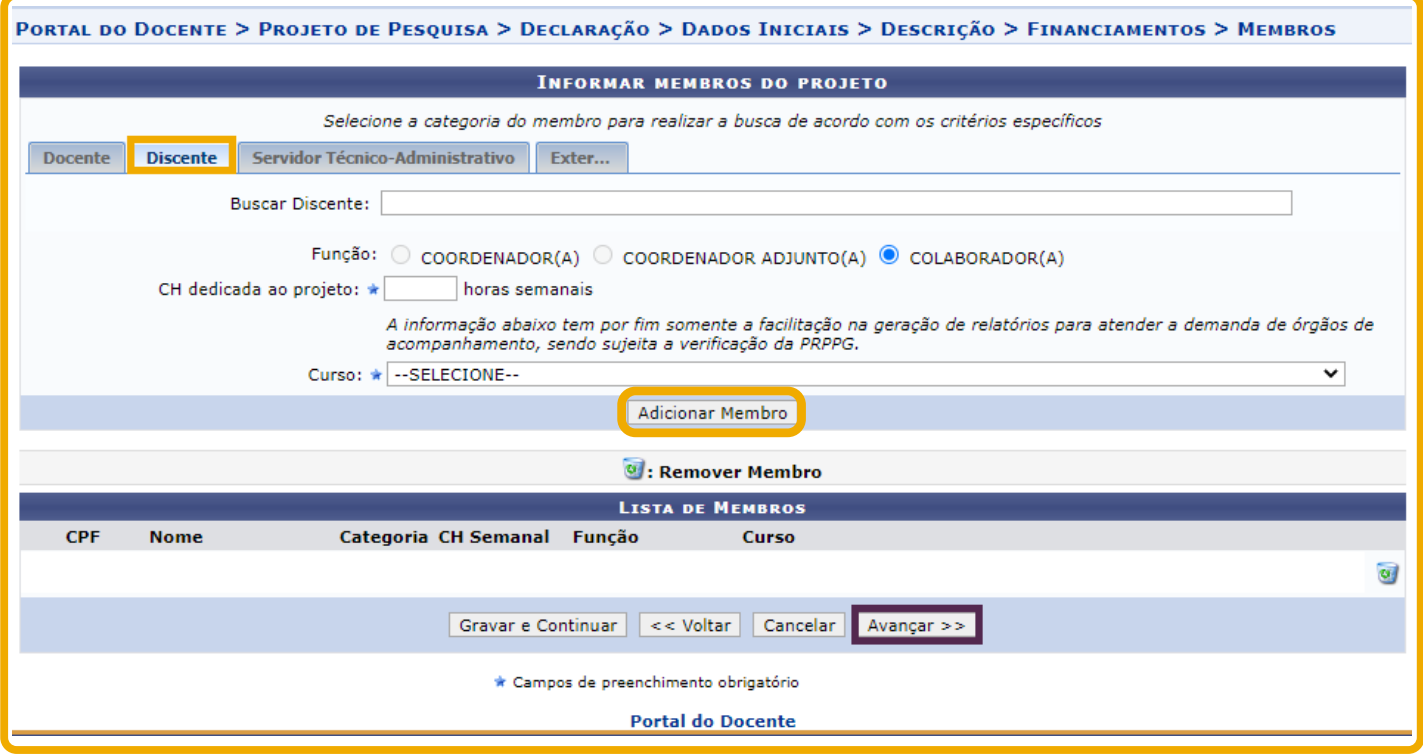

Após a inserção dos dados de cada membro, é necessário clicar no botão "**Adicionar Membro**".

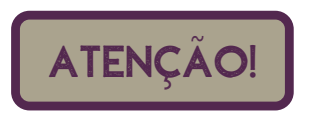

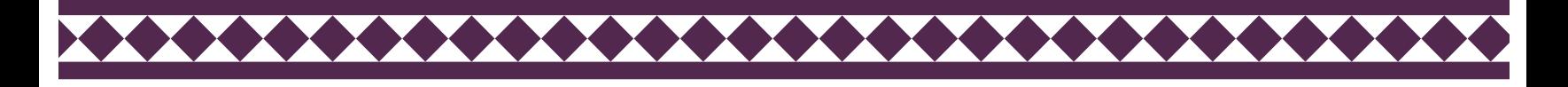

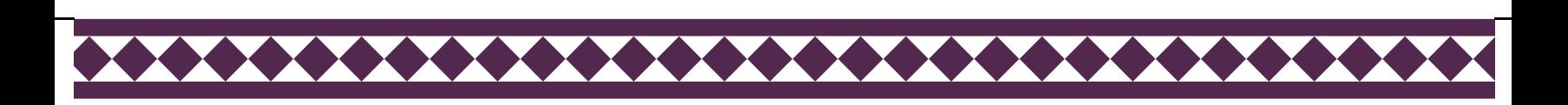

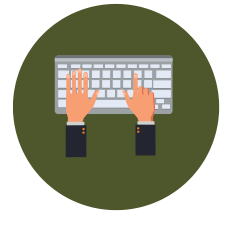

## Cadastrando **Servidor Técnico-Administrativo** como membro do projeto de pesquisa.

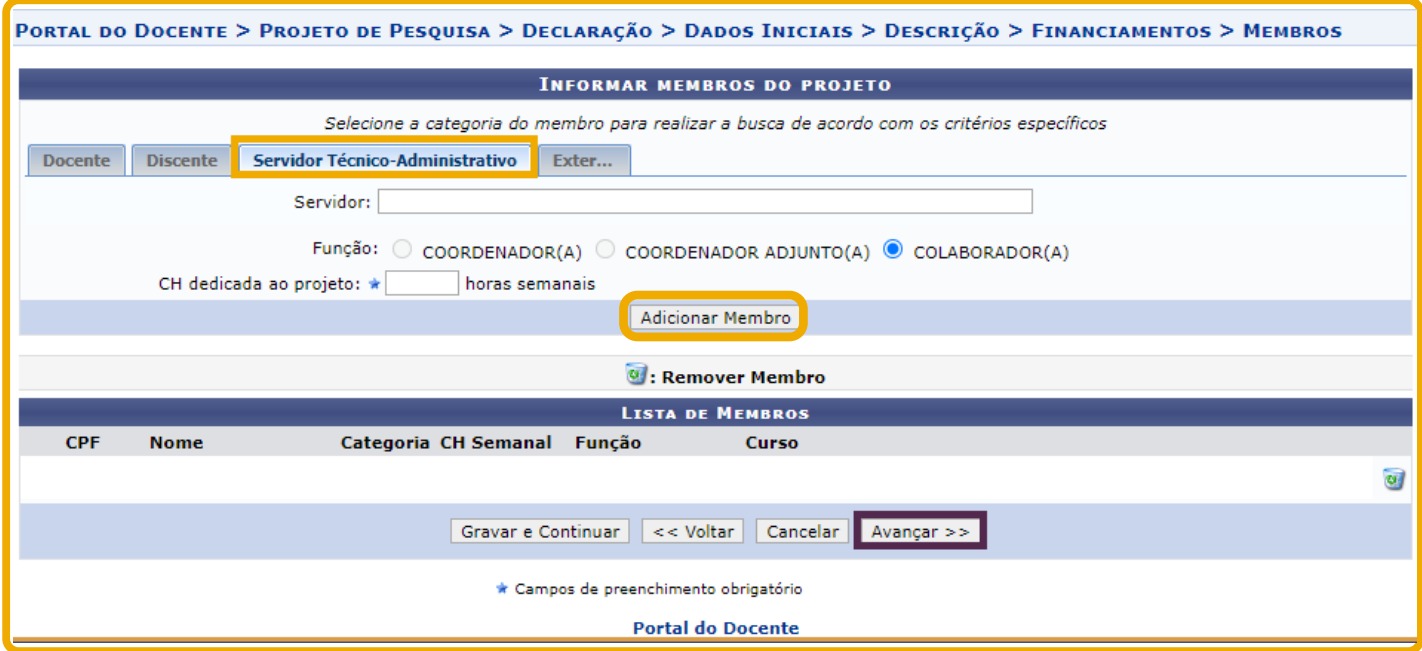

Após a inserção dos dados de cada membro, é necessário clicar no botão "**Adicionar Membro**".

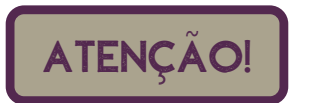

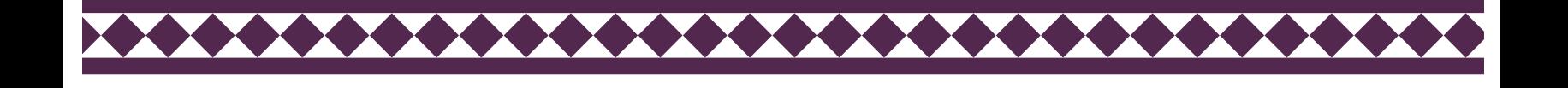

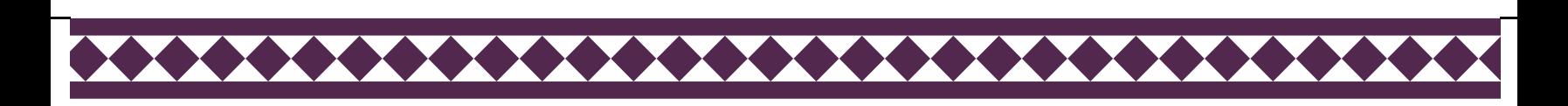

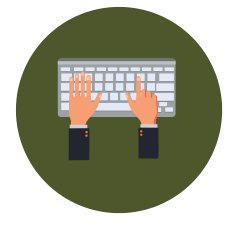

### Cadastrando **Público Externo** como membro do projeto de pesquisa.

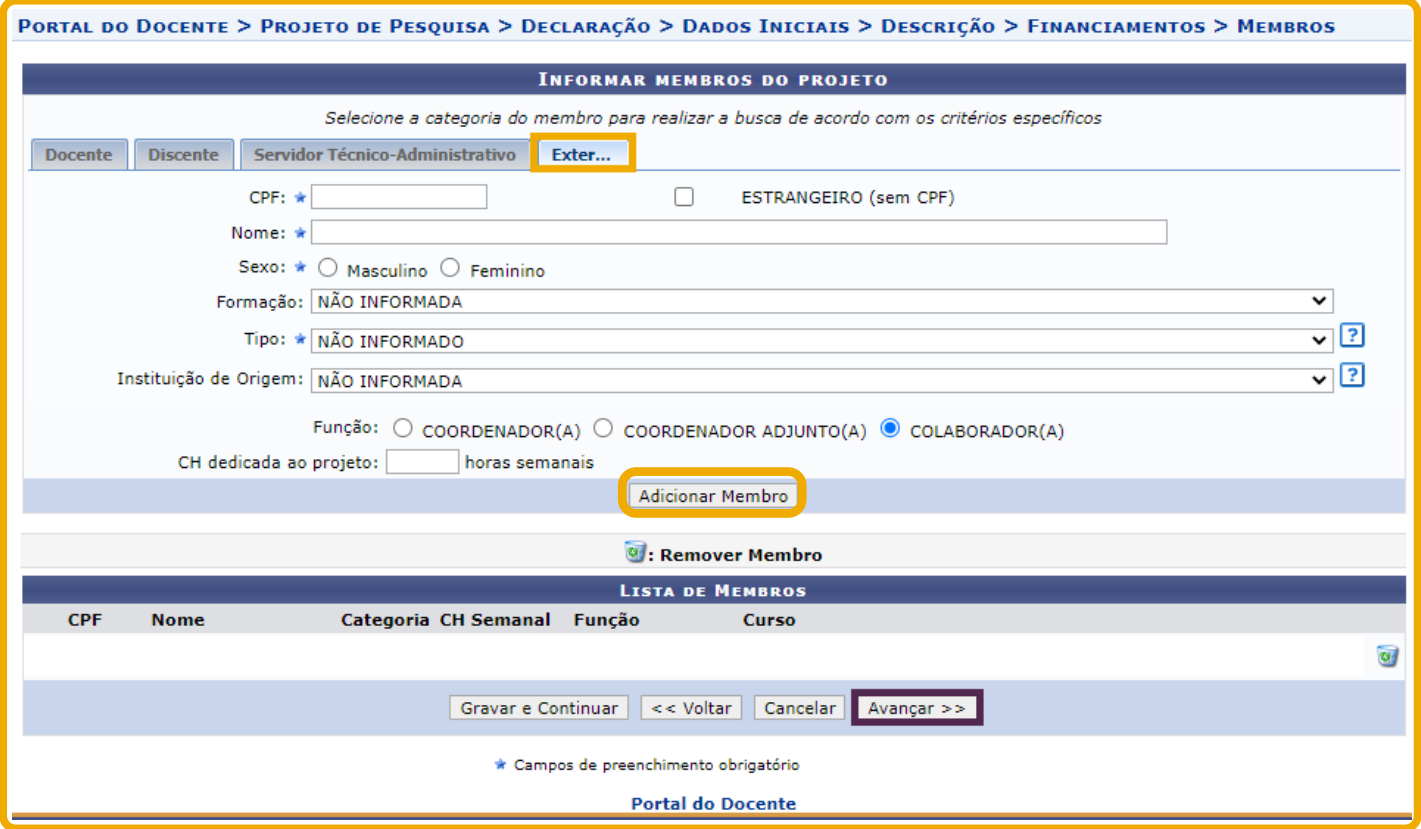

Após a inserção dos dados de cada membro, é necessário clicar no botão "**Adicionar Membro**".

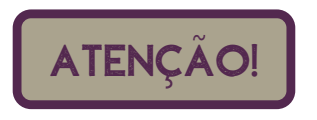

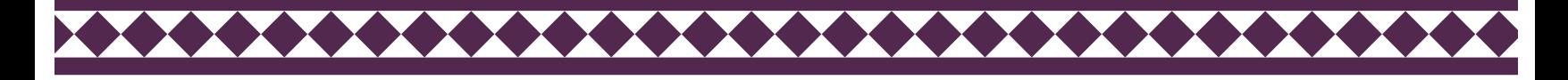

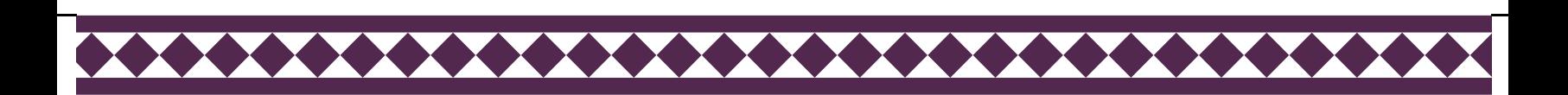

 $\mathbf{l}$ 

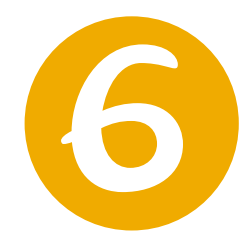

### Nesta tela o coordenador tem acesso ao resumo do cadastro do projeto de pesquisa.

Confira os dados cadastrados antes de submeter o projeto no sistema.

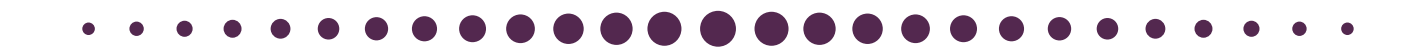

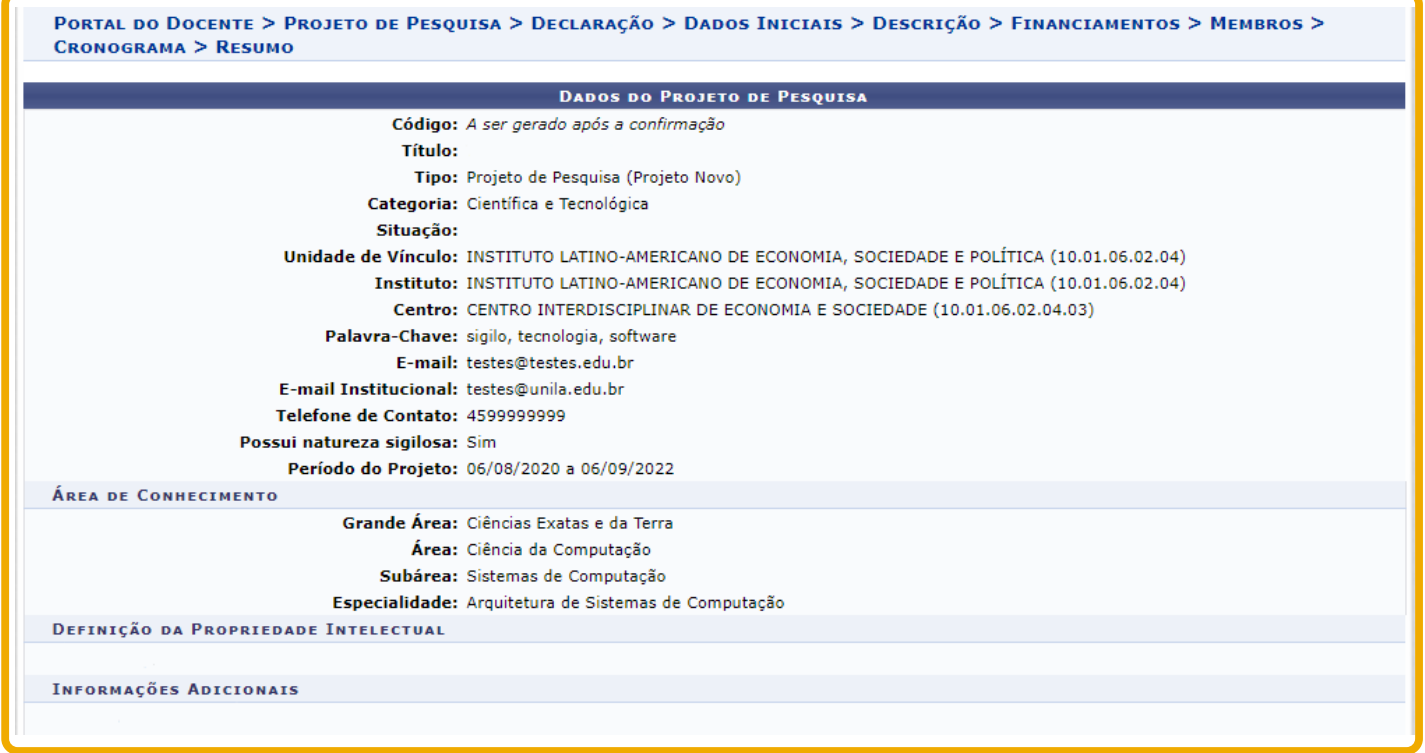

Continua...

XXXXXXXXXXXXXXXXXXXXXXXXXXX

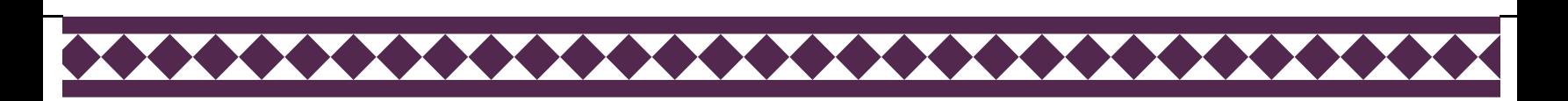

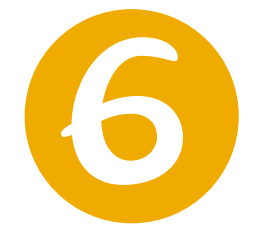

### Nesta tela o coordenador tem acesso ao resumo do cadastro do projeto de pesquisa.

Confira os dados cadastrados antes de submeter o projeto no sistema.

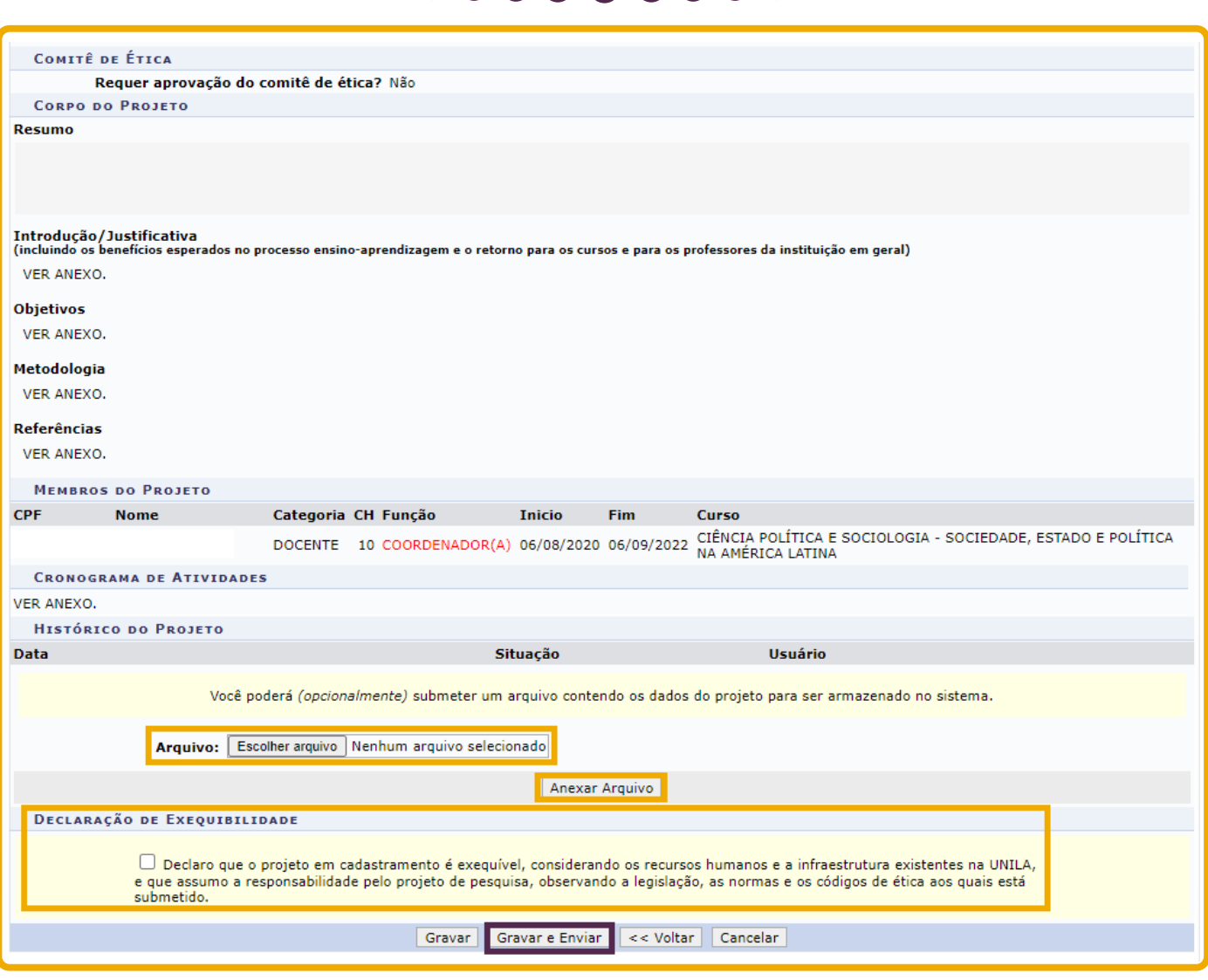

ATENção!

Para encerrar o cadastro é necessário confirmar a declaração de exequibilidade e clicar em **Gravar e Enviar.**

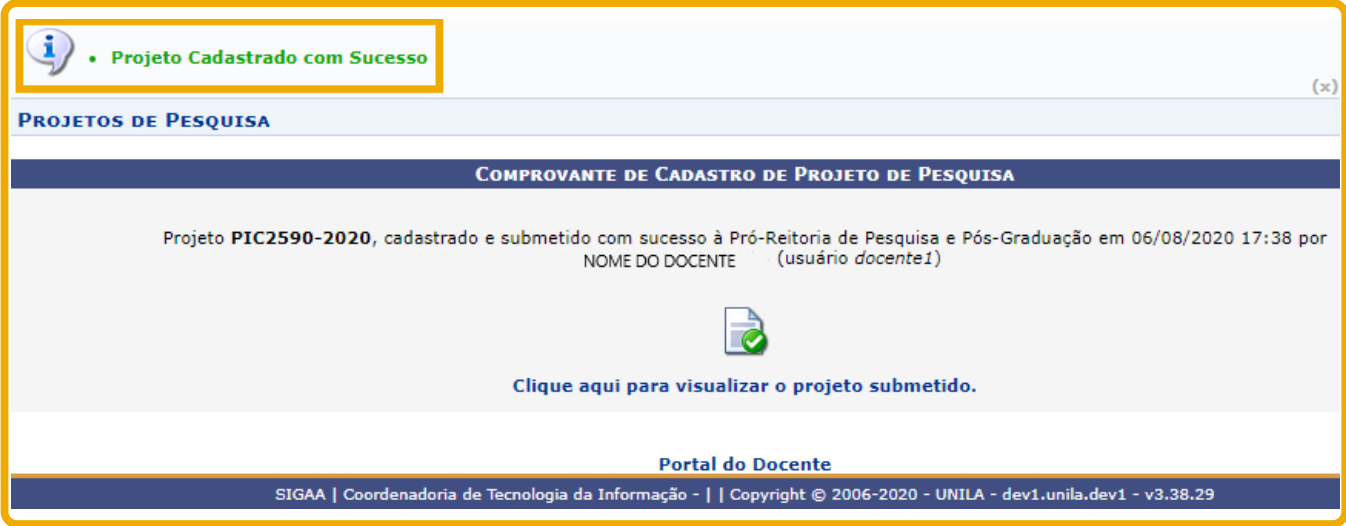

Após o envio do cadastro, o projeto de pesquisa ficará com a situação "**Aguardando autorização do instituto**".

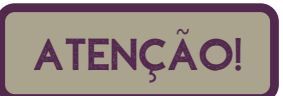

O projeto só passará vigorar como "em execução" e em validade após aprovação pelo instituto.

Caberá ao Diretor do Instituto "**Homologar"** o projeto de pesquisa no SIGAA. Quando da homologação, a situação do projeto será alterada para "**Em execução**".

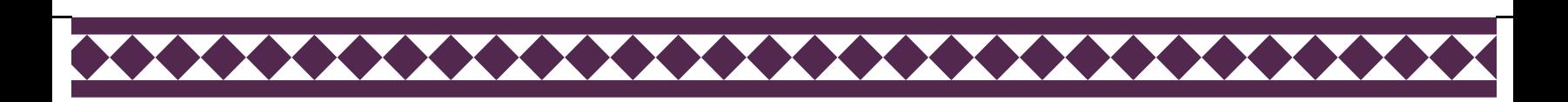

 $\mathbf{I}$ 

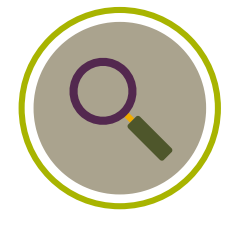

### Para consultar a situação do projeto de pesquisa,

acesse:

### Pesquisa > Projetos de Pesquisa > Listar Meus Projetos de Pesquisa.

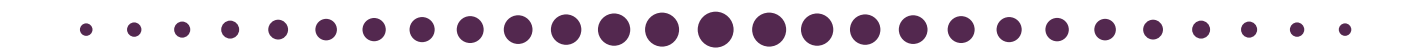

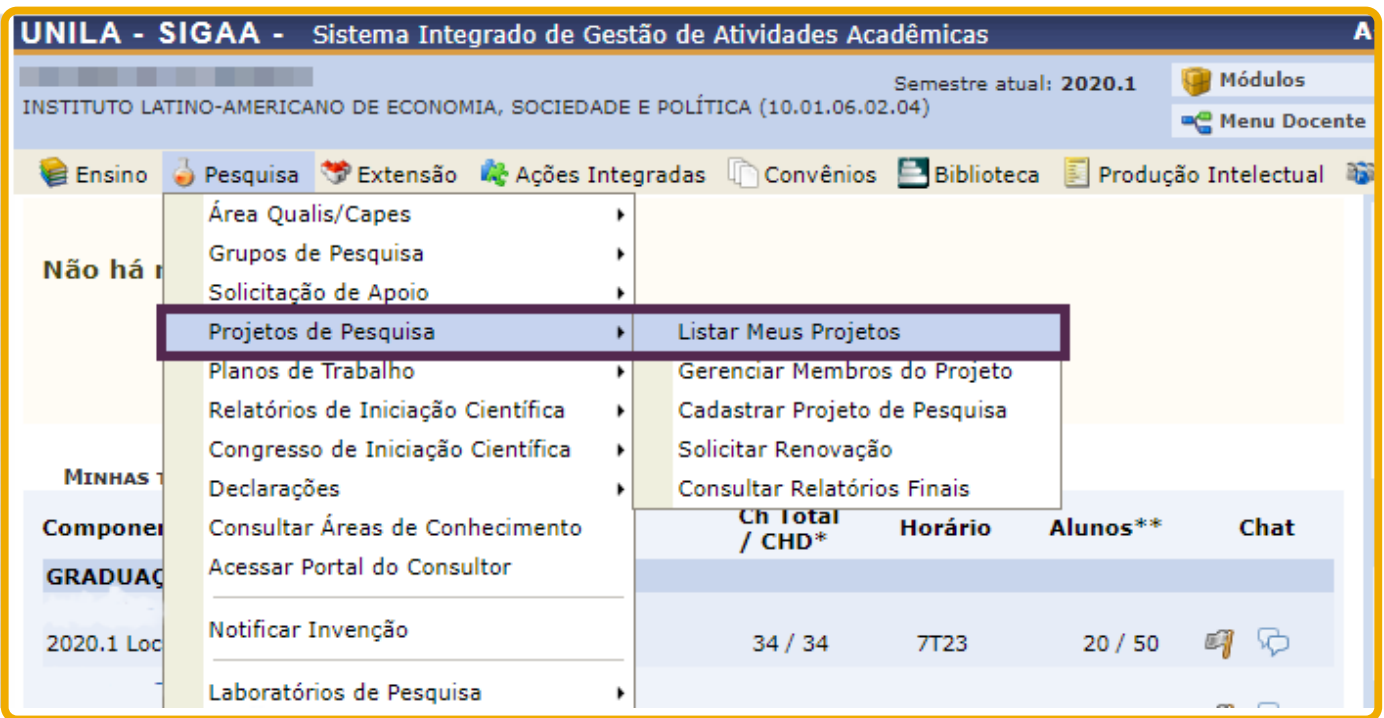

Selecione o projeto que deseja consultar e a tela a seguir será exibida.

<del>...........................</del>

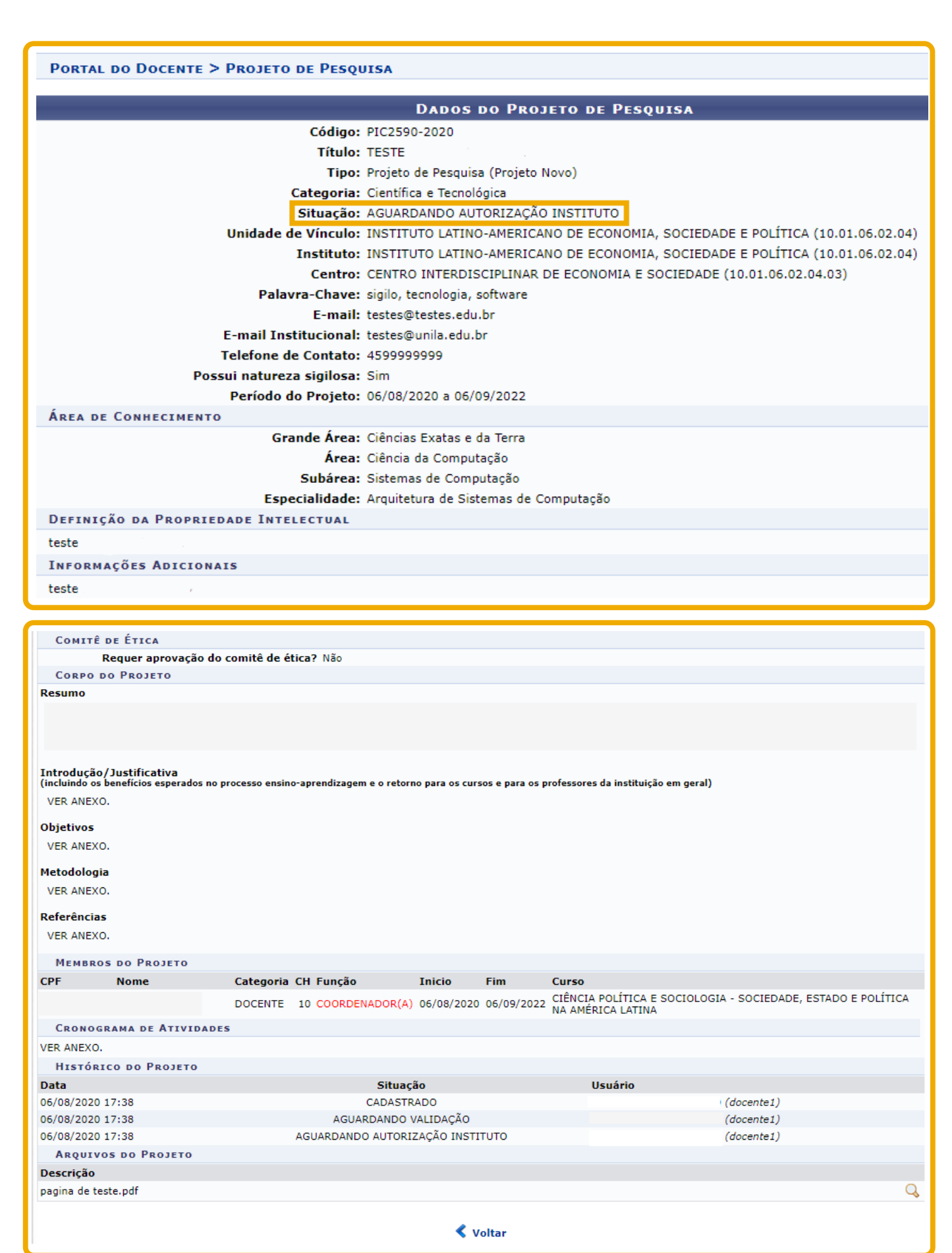

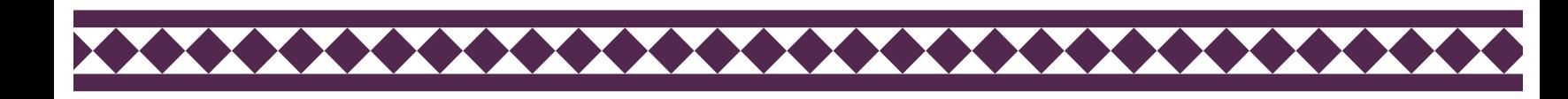

 $^{-}$  +

Projetos de pesquisa cadastrados **após 12/09/2019** devem observar **obrigatoriamente** os procedimentos de encerramento estabelecidos na Resolução COSUP 04/2018, em especial ao disposto no artigo 16.

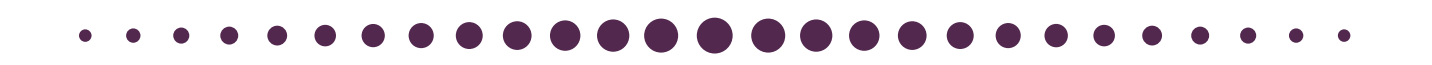

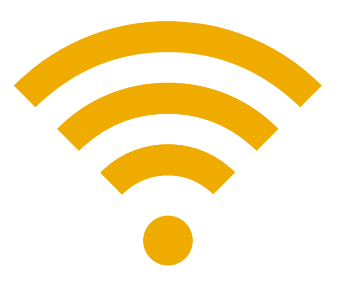

[Resolução](https://portal.unila.edu.br/prppg/arquivo/normas/resoluo_04_2018-estabelece_o_regulamento_de_pesquisa_da_universidade_federal_d.pdf) COSUP 04/2018

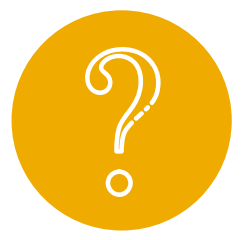

### **Mas o que diz o artigo 16, da Resolução COSUP nº 04/2018?**

"Art. 16. O encerramento do projeto de pesquisa acontecerá após 60 (sessenta) dias do término de vigência e está condicionado à comprovação documental de pelo menos 03 (três) **produções técnico-científicas e artísticas** nas seguintes formas:

I - Textos publicados em anais de eventos nacionais ou internacionais;

II - Artigos científicos submetidos, aceitos ou publicados em periódicos indexados;

III - Livros ou capítulos de livros técnicocientíficos com ISBN, no prelo ou publicados;

IV - Obras artísticas realizadas e apresentadas ao público em eventos regionais, nacionais e internacionais;

V- Patentes depositadas."

XXXXXXXXXXXXXXXXXXXXXXXX

As produções [técnico-científicas](https://sig.unila.edu.br/sigaa/public/home.jsf) e artísticas as quais se refere o caput, do artigo 16, devem estar ligadas ao projeto de pesquisa credenciado, objeto do encerramento.

## CONTATOS

**Unidade Responsável** [Departamento](https://sig.unila.edu.br/sigaa/public/home.jsf) de Pesquisa

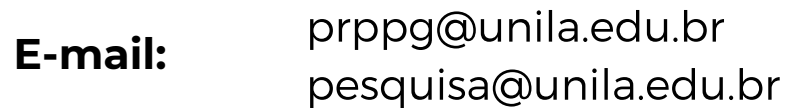

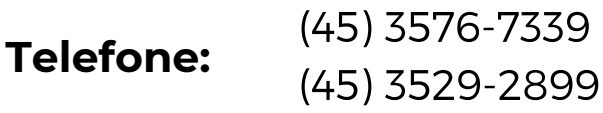

 $\mathbf{I}$ 

**Site:** <https://portal.unila.edu.br/prppg>

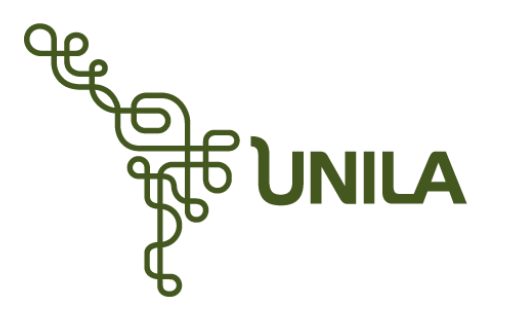

**PRPPG**<br>Pró-Reitoria de Pesquisa<br>e Pós-Graduação

 $\mathbf{I}$ 

**Universidade Federal da Integração Latino-Americana** Avenida Silvio Américo Sasdelli, 1842 - Bairro Itaipu A, Edifício Comercial Lorivo CEP: 85866-000 | Caixa Postal 2044 - Foz do Iguaçu - PR